## Setting Up a Free Zoom Account

**Overview:** Zoom is a real-time web conferencing application much like Skype. Zoom can be downloaded and installed easily, and is available on Windows, PC, iOS and Android devices.

- 1. Navigate to <u>https://www.zoom.us</u>, enter your email address, and click on the "Sign Up it's Free" button.
- 2. Verify that your address is correct and click Confirm.
- 3. Click on the "Activate Account" button in the email message send to the account you specified.
- 4. Continue the Zoom setup by entering your name and selecting a password. Please note the password requirements listed in red.
- 5. There will be a prompt to invite others to join Zoom and another to setup a test meeting. Neither of these steps are mandatory.

**Please Note :** Your Zoom account user name is your email address. Free Zoom accounts have a 45-minute limit on meetings.

## Download & Install Zoom

Windows & Mac : <u>http://zoom.us/download</u> (download the Zoom Client for Meetings)
Run the downloaded program to install it on your computer.
iOS (iPhone): <u>https://itunes.apple.com/us/app/id546505307</u> or Find "ZOOM Cloud Meetings" in the App Store

**Android**: <u>https://play.google.com/store/apps/details?id=us.zoom.videomeetings</u> or Search for "Zoom Meetings" in Google Play

### Join a Meeting

Join Using a Link: If you were sent a link to join a Zoom meeting, or if you found it posted online, just click the link and follow the on-screen instructions.

#### Join Using a Meeting ID

- 1. Open the Zoom Application
- 2. Click the blue "Join" button
- 3. Enter the 9 or 10 digit Meeting ID given to you and your name. Click Join

#### Create a Meeting

- 1. Open the Zoom Application
- 2. Click the New Meeting button
- 3. Click the invite button and invite your participants by Email or by Contact if they are already in your address book
- 4. Your invitees will receive an email with a link to your meeting

# **Quick Tips for Using Zoom**

- If you are using an external camera and/or microphone be sure to plug them in before opening the Zoom application. We recommend using a headset if possible.
- Only 1 microphone and speaker system should be active per physical location. Otherwise the 2 systems may cause a loud screeching sound.
- Be sure to mute yourself when you are not speaking.
- Use the Chat feature to ask questions without interrupting the speaker.
- You cannot record unless you are the meeting host, or the meeting host allows you permission to record.
- Zoom sessions without a Zoom Pro user signed in will be limited to 45 minutes.

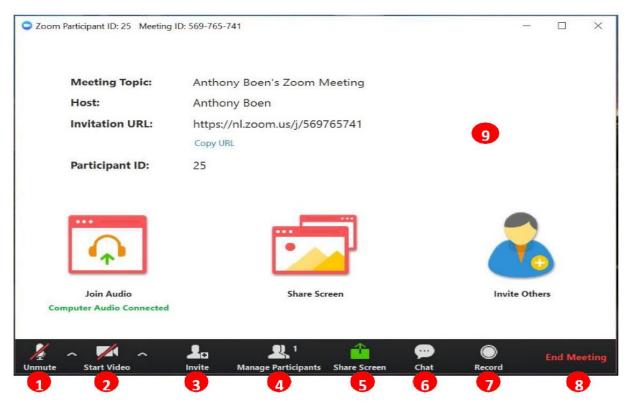

# Zoom User Interface

- 1. Mute or unmute your microphone
- 2. Start or stop your video feed
- 3. Invite participants to the meeting
- 4. Manage or view a list of meeting participants
- 5. Share your screen
- 6. Open the Chat window
- 7. Record the meeting
- 8. Leave the meeting
- 9. Video Area

For more detailed support documentation visit the Zoom support website: <u>https://support.zoom.us/hc/en-us</u>

For a detailed explanation regarding Zoom accounts please go to https://support.zoom.us/hc/enus/articles/201363173-Account-Types